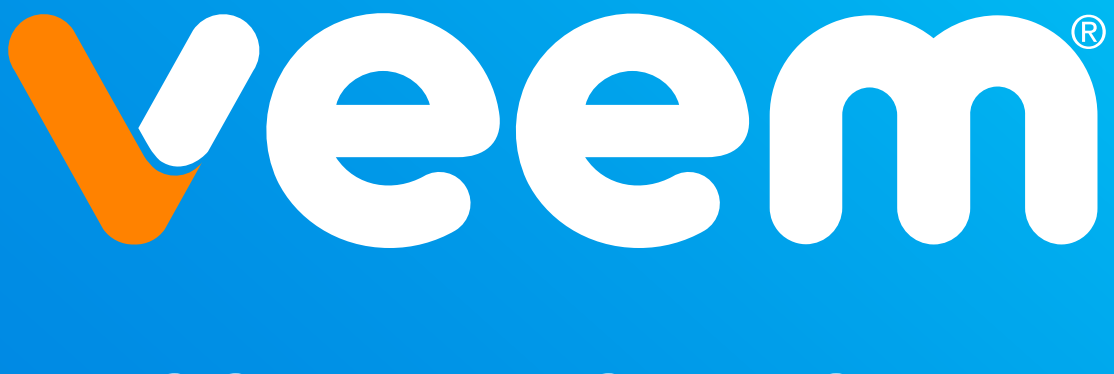

# **mass pay user guide**

**Revised May 2022**

#### **table of contents**

#### **Introduction**

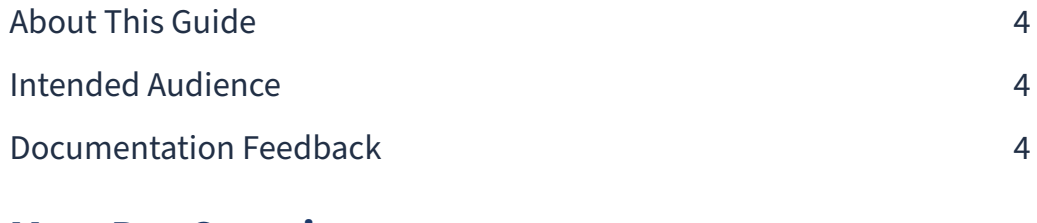

#### **Mass Pay Overview**

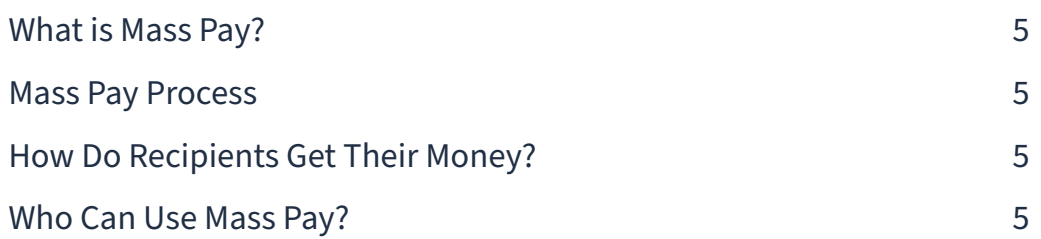

### **Using Mass Pay in your Veem Account**

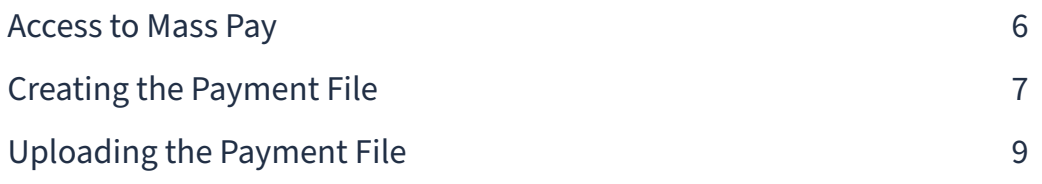

#### **Mass Pay Processing**

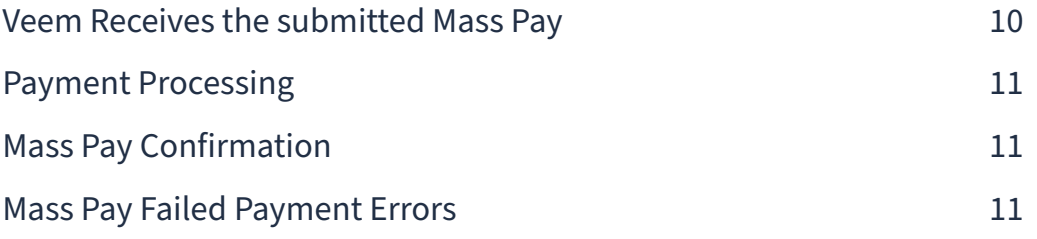

# **Mass Pay FAQs & Best Practices**

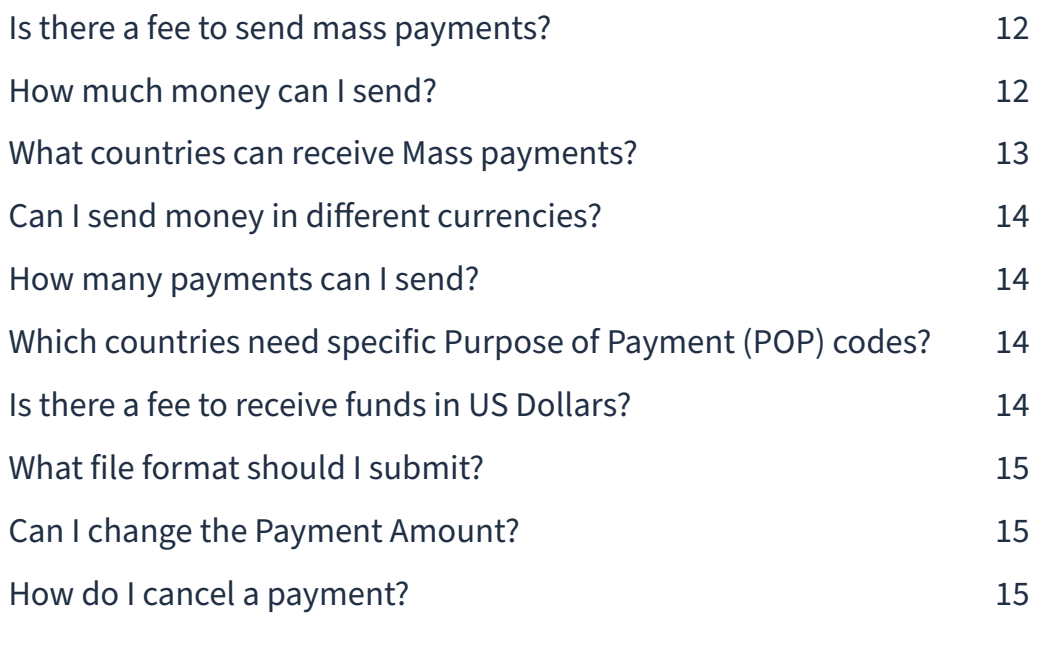

### **Appendix**

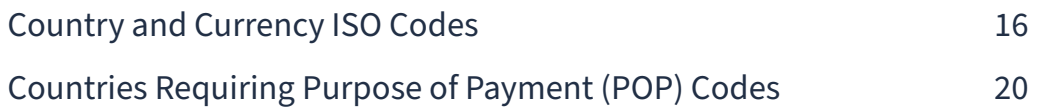

#### **introduction**

### **About This Guide**

The Mass Pay User Guide describes how to use the Mass Pay feature in the Veem customer dashboard, send mass pay payments and to view summary and detailed Mass Pay information.

### **Intended Audience**

This guide is for businesses, merchants and secondary users who log in to Veem for a variety of set-up and administrative tasks.

### **Documentation Feedback**

Help us improve this guide by sending feedback to: **clientservices@veem.com**

#### **mass pay overview**

### **What is Mass Pay?**

Mass Pay lets you send multiple payments in one batch! It's a fast and convenient way to send payroll, commissions, bonuses, rebates, rewards and general payments. If you are looking to send payments to multiple vendors, contractors, etc., at the same time and on the same day, use Veem's Mass Pay feature.

\***Note: Mass Pay is only available in the U.S. and Canada payers at this time.** 

### **Mass Pay Process**

In general, you complete the following steps to send Mass Payments from your Veem account:

- **●** Collect recipient information and create a payment file. See "Creating the Payment File" on page 7
- **●** Use Mass Pay by logging in to your Veem account. See "Access to Mass Pay" on page 6
- **●** Upload your payment file. See "Uploading the Payment File" on page 9

#### **How Do Recipients Get Their Money?**

The recipient receives an email notifying them of the payment. If you're sending a payment to a new payee, the recipient will be prompted to onboard and must sign up to receive their funds.

### **Who Can Use Mass Pay?**

You must have a Veem account, and it must be a verified and active account before you can use Mass Pay. If you have multiple users for your Veem account, you can grant access to one or more authorized users to have them submit Mass Pay requests for you. For example, you can grant Mass Pay access to your bookkeeper or to your administrative staff as part of their duties. In order to grant access, the user will need to have "Payment Creator" permissions.

**\*Note: If the Veem account has an approval process set up, the Mass Pay will not work around this safeguard. The Payer or any users who are approvers will have to approve each payment.**

#### **using mass pay in your veem account**

### **Access to Mass Pay**

To use Mass Pay, Log in to your Veem profile and click on the Mass Pay tab on the left-hand side of your dashboard as shown below.

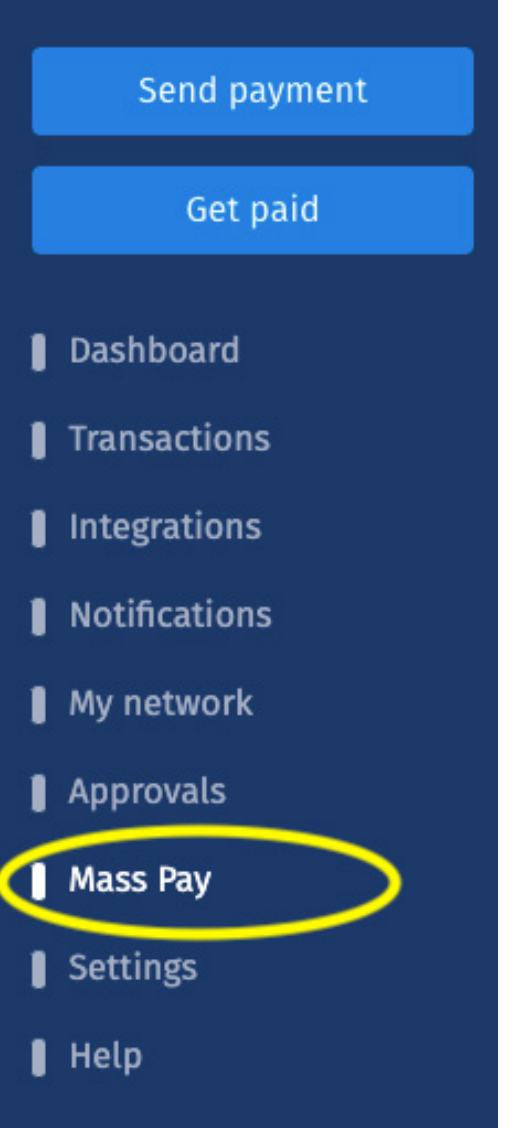

\***Note: Mass Pay is for vanilla payments and cheque payments only. Claimless payments can only be created individually by the client.** 

You'll see this page: Click **'Download template file'** and a CSV file will download, open it and complete all the required fields using the correct format.

#### **Upload Mass Pay File**

Use Mass Pay to send payments to multiple payees at once. Download our template and fill in the necessary fields to get started.

Make payments faster. Set a card account as your default funding method for payments up to \$5000.

Download template file

The following template fields are mandatory:

- · Email
- · Type: pay
- · Amount
- · Currency
- Business/Contractor Name\*
- Country\*

\* For payees new to Veem, Business/Contractor Name and Country are mandatory fields.

To accept payments through Veem, new payees must complete a one-time set-up of their bank information.

If you need to make any changes to your file, have any questions or concerns - please reach out to customer support by phone: +1 (877) 279-2629 or email: clientservices@veem.com.

### **Creating the Payment File**

You must create a payment file to submit a Mass Pay request. A payment file contains recipient and payment information. Mass Pay lets you send up to 1000 payments in one file. The Mass Pay file submitted must be in the following format:

**●** .CSV (Comma Separated Value)

#### **The payment file contains the following item fields:**

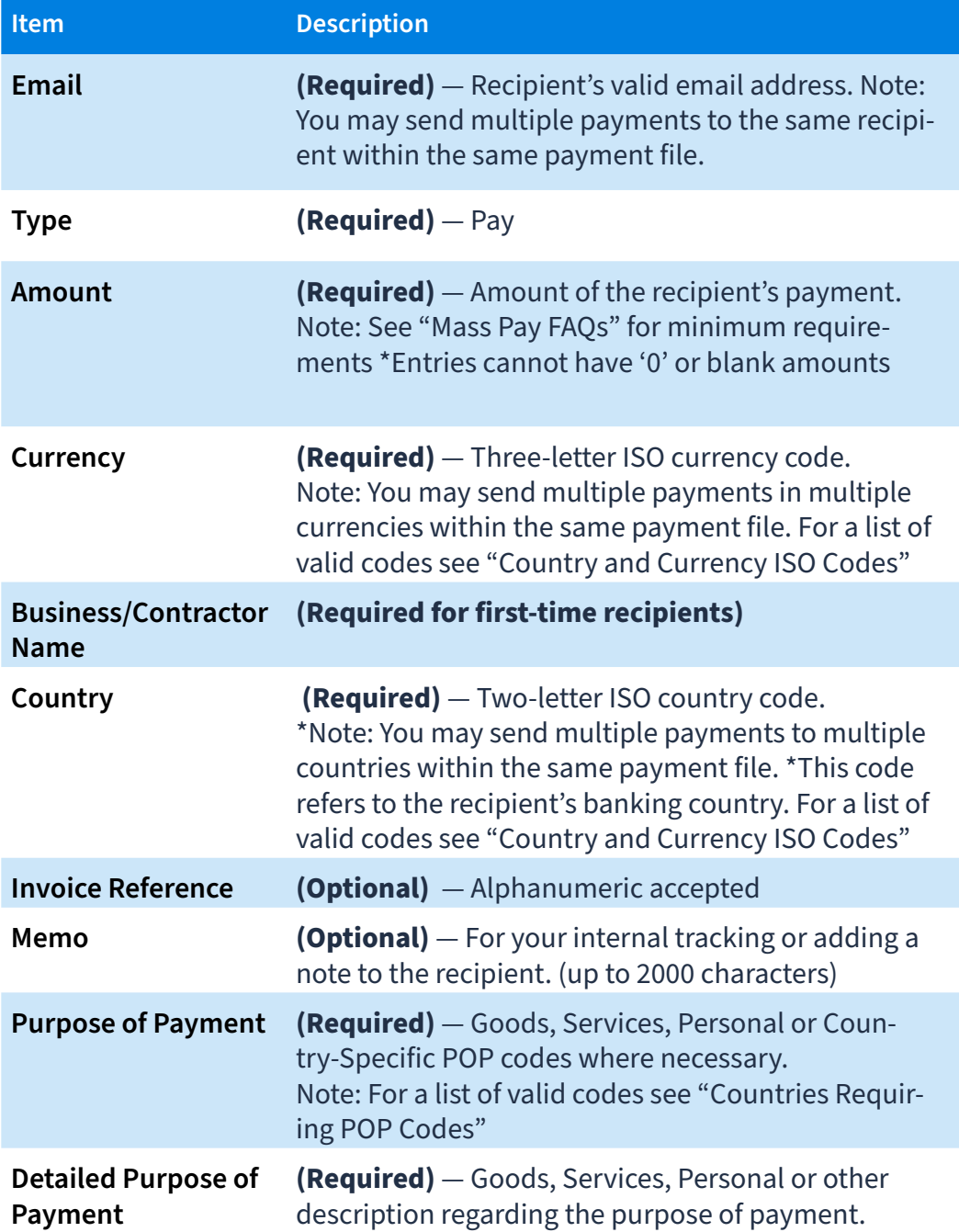

**\*Note: The header row containing the 'fields' in the payment template must not be deleted or amended. Entries must be made in consecutive rows without any spaces.**

#### See below for examples of payment details:

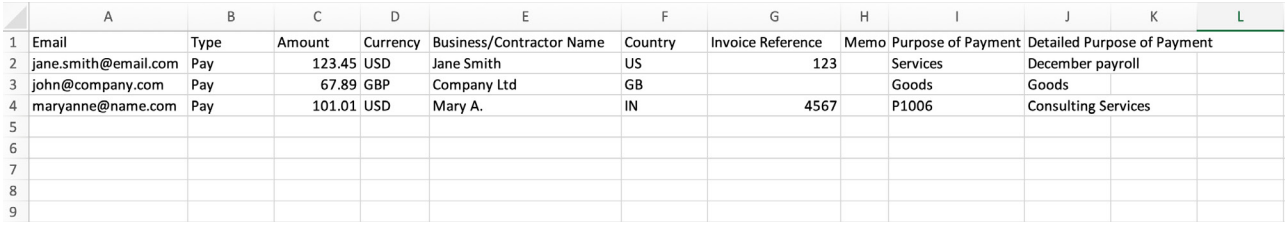

Once you have created the payment file, save the file as a CSV.

# **Uploading the Payment File**

Before uploading your payment file, make sure to check all payment details are correct, your Mass Pay file is a .CSV file and contains no entries with '0' or blank amounts.

Return to the Mass Pay tab in your Veem account, select the date on which you want the payments to be processed.

**Please note, your payments will be processed on the date you selected. This is the day the payments will be debited from your account and not the day the payments will land.** 

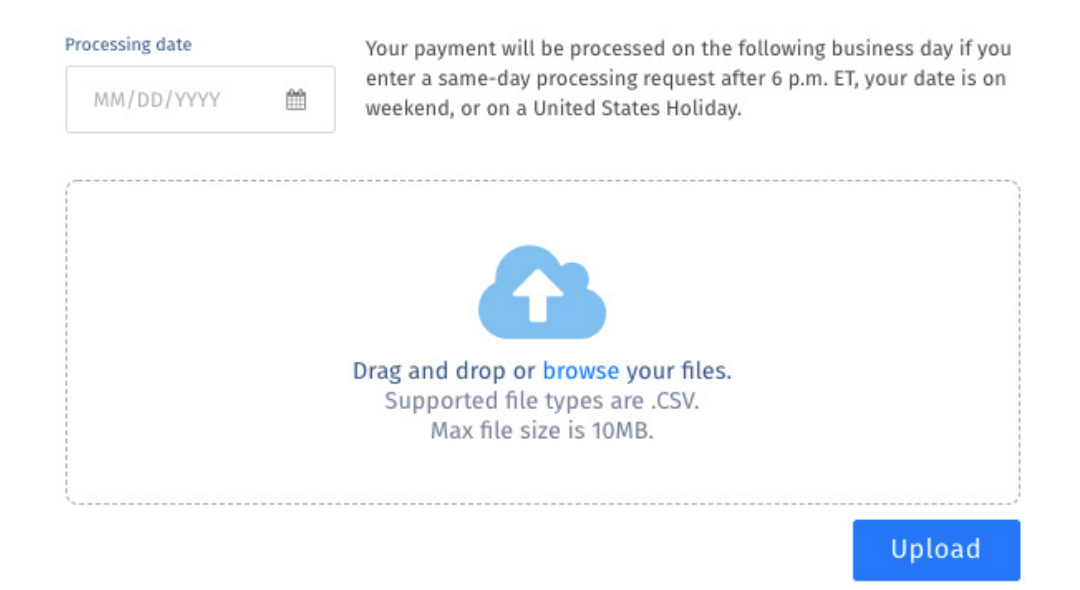

Upload the file and click "Save". Still need help? You can chat or call our Customer Success team here.

#### **mass pay processing**

#### **Veem Receives the submitted Mass Pay**

When the customer uploads the csv file in the file drop section, this creates an email that is delivered to **clientservices@veem.com** and by integration creates a Customer Service ticket. This ticket is then assigned to the Payment Operations Team by the Customer Support Team as a new ticket. The PayOps Specialist will then execute the Mass pay request in the order it was received or on the 'Due Date' set for the future as indicated. See below image of "Veem's view of a submitted Mass Pay" request by the customer.

\***Note: If the 'Due Date' falls on the weekend, the Mass Pay request will be actioned on the following Monday or falls on a national/banking holiday, the file will be actioned on the next available business day. Any files received by Veem after 6 PM EST, will be processed the following business day.** 

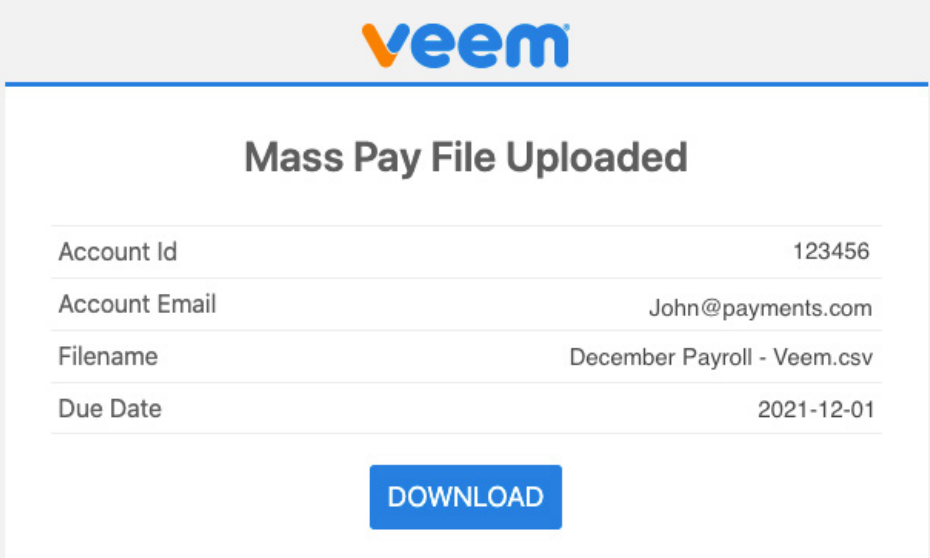

### **Payment Processing**

When a Mass Pay request is executed, Veem processes each payment in the request. Veem debits each payment amount from your default funding account and attempts to deliver the payment to the recipient's account. If the recipients do not have a Veem account, Veem notifies them that a payment is available and prompts them to complete onboarding and add their banking information to receive the payment.

When payments are sent to first time recipients there is a verification process which must be completed by Veem's Risk team to ensure Veem complies with regulatory requirements surrounding payment processes. This process may delay the movement of funds by a few hours or until the recipient has completed their onboarding process and/or provided any necessary, requested information/documentation.

### **Mass Pay Confirmation**

Upon successful upload of the payment file to the system, payments immediately start to generate. **At this point, there is no way to stop the process!** Once all the payments have been generated from the payment file, the system provides a confirmation status indicating 'Processing Complete' or 'Completed With Errors'.

In either case, the PayOps Specialist will respond to your original Mass Pay request with a confirmation advising "All Payments are In". Should the Mass Pay file result in errors, these will be outlined in the email to you for each respective recipient's payment.

### **Mass Pay Failed Payment Errors**

The following are some of the common errors:

- **●** Invalid/Incorrect Email Address
- **●** Invalid/Missing Purpose of Payment (POP) code
- **●** Invalid/Missing Country code
- **●** Amount is below the minimum requirement
- **●** Recipient's Veem account is closed/restricted
- **●** Sender's Email Address = Recipient's Email Address (Cannot pay self)

#### **mass pay faqs & best practices**

### **Is there a fee to send mass payments?**

There are no added costs or fees to send mass payments and you get the added benefit of Veem's low foreign exchange rates. That's a win-win.

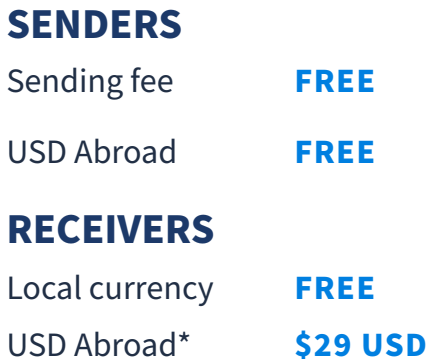

\***Note: The \$29USD fee is charged to the recipient when receiving funds in USD** 

#### **How much money can I send?**

There is no limit on the total amount of the mass payment. The maximum individual payment amount varies according to country regulations .The following amounts are Veem's minimum requirements which must be met:

- **●** \$10 USD for domestic payments within the United States
- **●** \$50 USD for international payments (excluding Philippines)
- **●** \$10 USD approx for payments to the Philippines (500 PHP)
- **●** \$25 USD/\$33 CAD for domestic payments within Canada

# **What countries can receive Mass payments?**

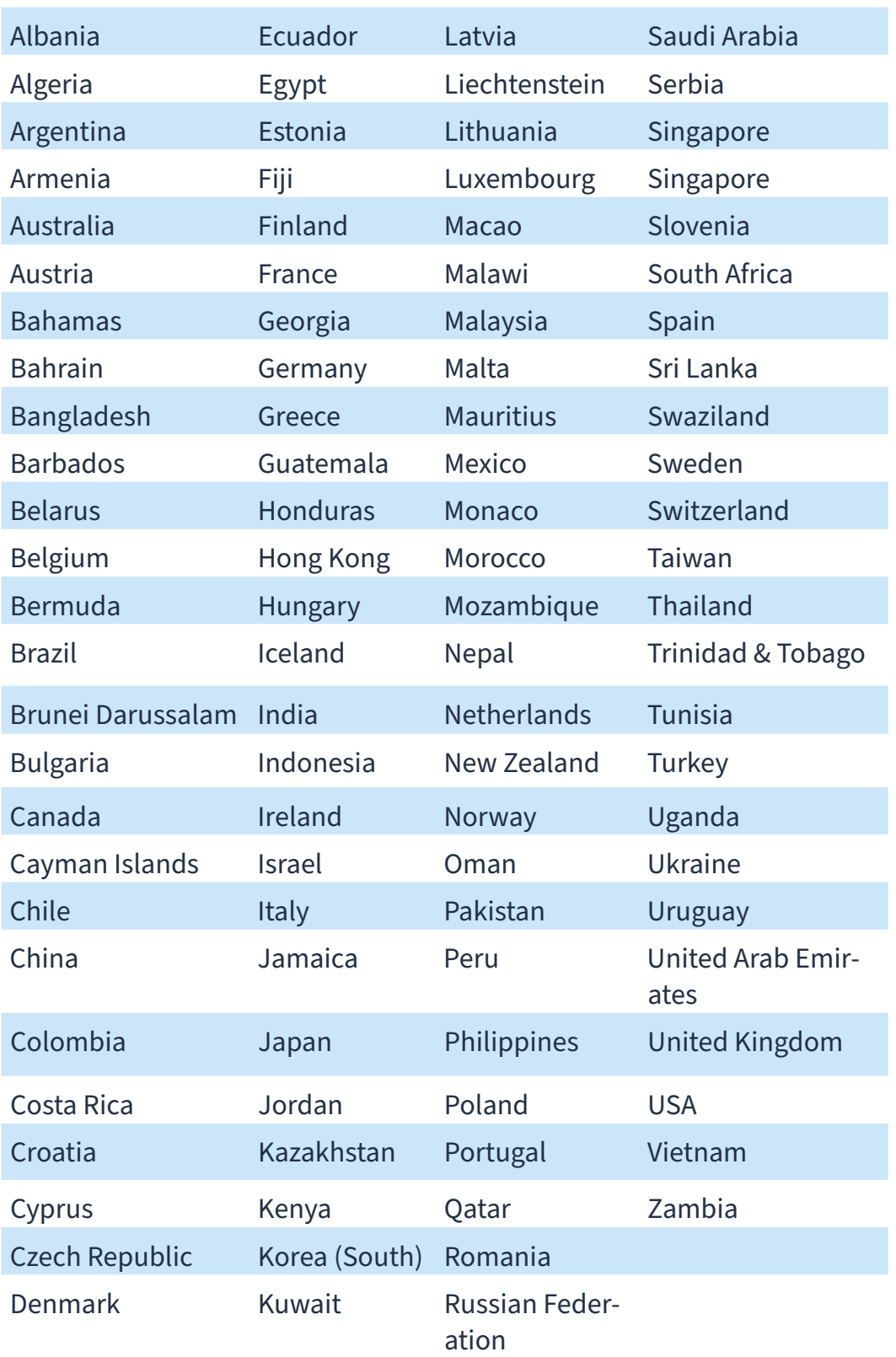

You can send Mass Payments to the following countries:

### **Can I send money in different currencies?**

Yes, you can send payments in multiple currencies within the same Mass Payment File. For more information about currencies, see "Country and Currency ISO Codes" on page 16-19"

#### **How many payments can I send?**

Mass pay enables you to send as few as 10 (minimum) or thousands of payments all at once in a simple, scalable way saving you hours of manual payment processing time.

### **Which countries need specific Purpose of Payment (POP) codes?**

The following countries require specific POP codes:

- **●** Brazil
- **●** China
- **●** India
- **●** Jordan
- **●** Malaysia
- **●** Pakistan
- **●** Russia
- **●** United Arab Emirates

\*For more information about specific POP codes, see "Countries Requiring Purpose of Payment (POP) Codes on page 20-23"

### **Is there a fee to receive funds in US Dollars?**

Yes, there is a \$29 USD fee charged to recipients receiving funds into a USD account. This fee is deducted from the USD receiving amount.

### **What file format should I submit?**

A Mass Pay file must only be submitted in a .CSV (Comma Separated Value) file format.

### **Can I change the Payment Amount?**

Once a payment has been generated, the amount cannot be amended. If the payment amount is wrong, you may create an additional payment to the recipient or choose to cancel the respective payment from you Veem dashboard.

### **How do I cancel a payment?**

You can cancel a payment by viewing your payments from your dashboard. Start by identifying and clicking the transaction you want to cancel. A payment cannot be cancelled when the payment status shows 'Complete'. Alternatively, you may reach out to our Customer Service team at **clientservices@veem.com** or you can chat with our Customer Success team here.

#### **appendix**

### **Country and Currency ISO Codes**

Veem uses 3-letter ISO-4217 currency codes, and 2-letter ISO-3166 country codes. The following is a list of the Countries and Currencies supported by Veem.

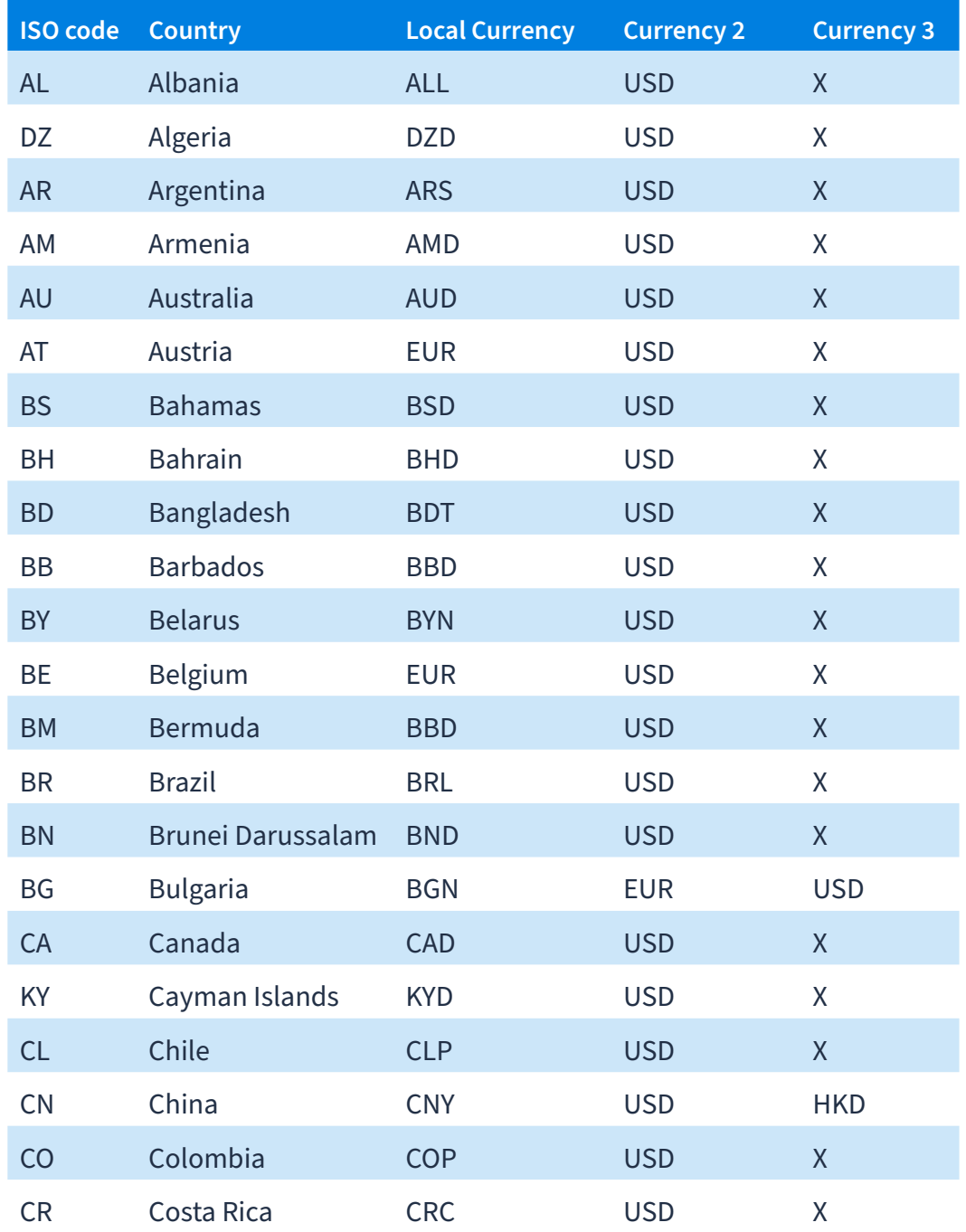

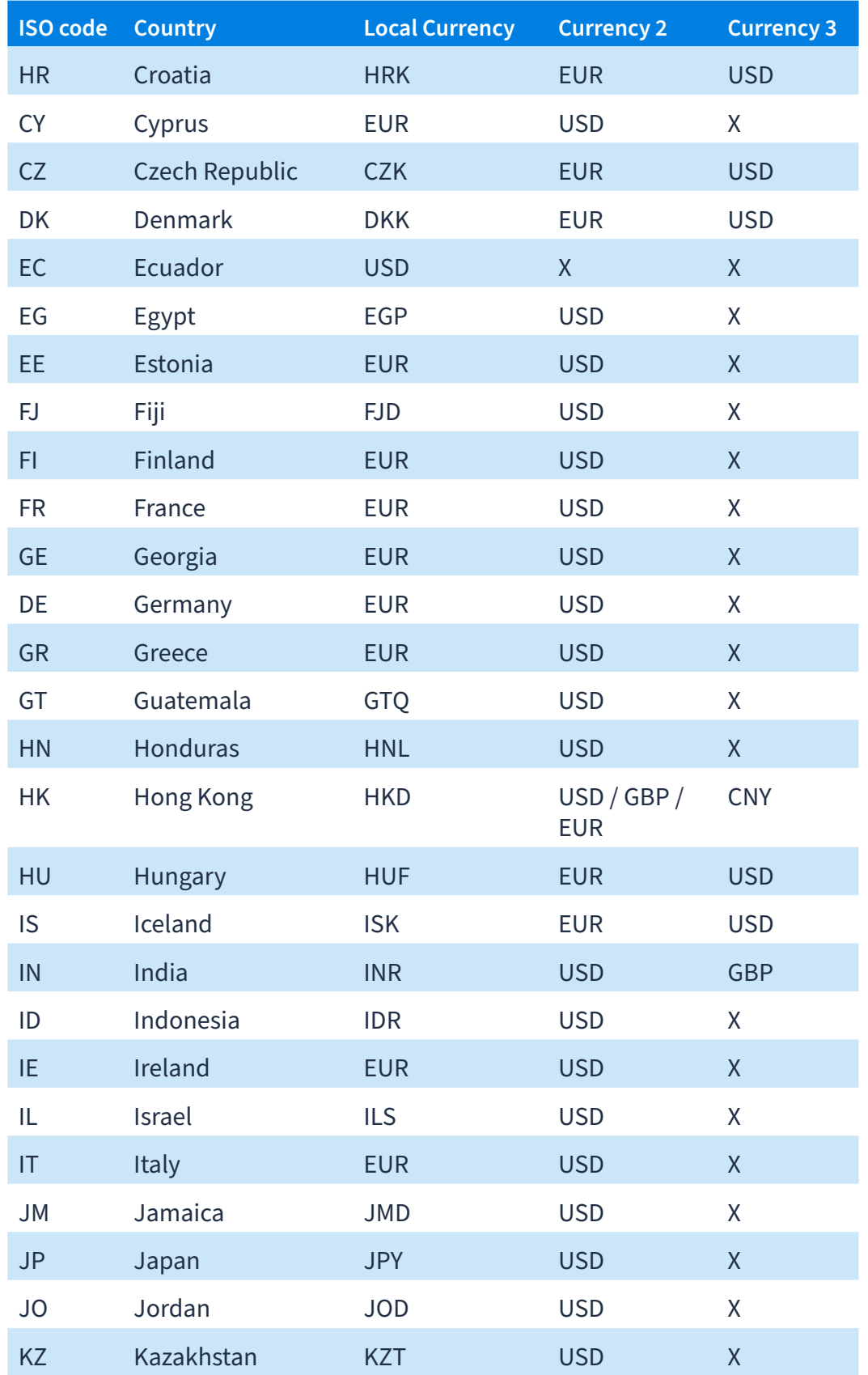

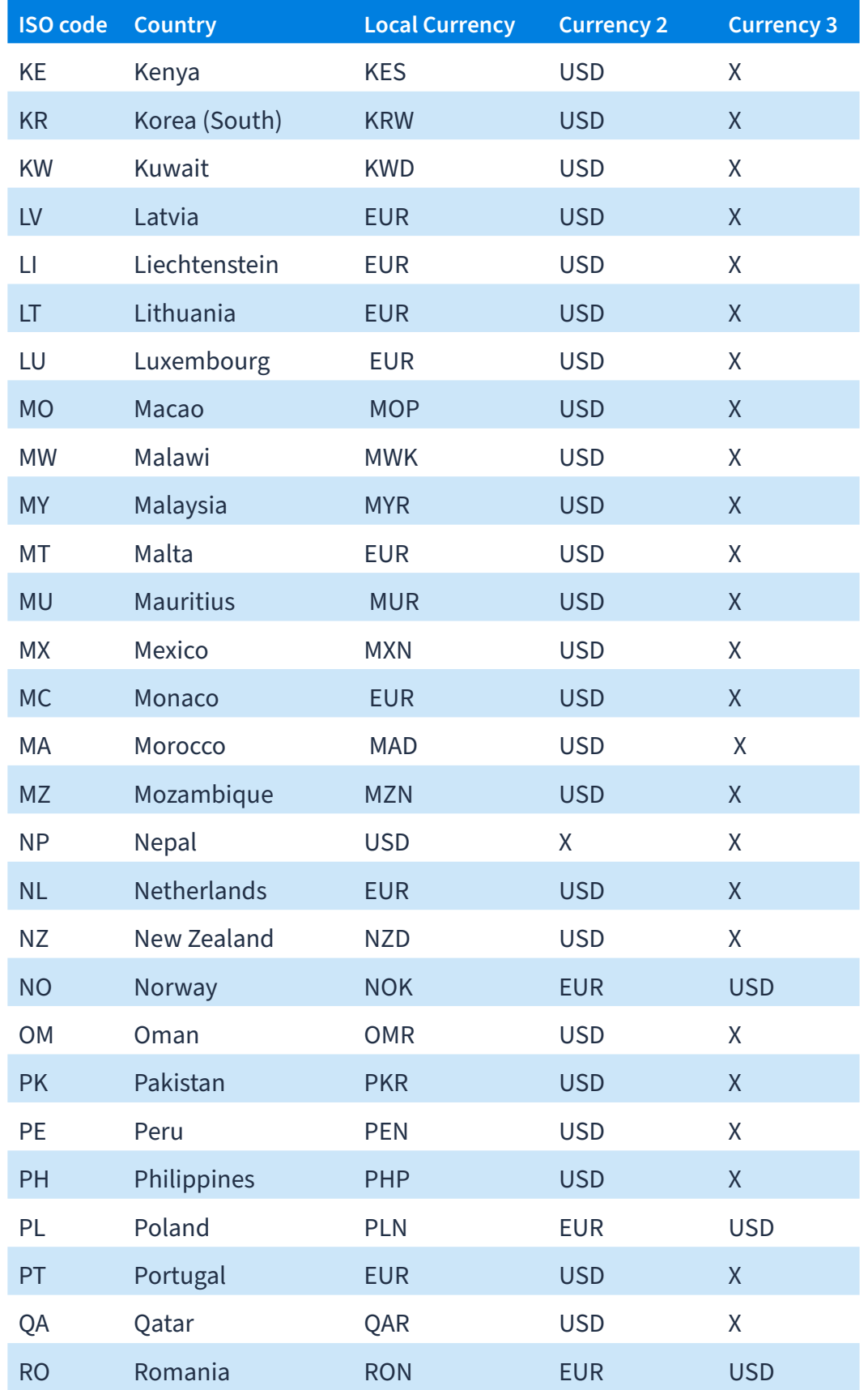

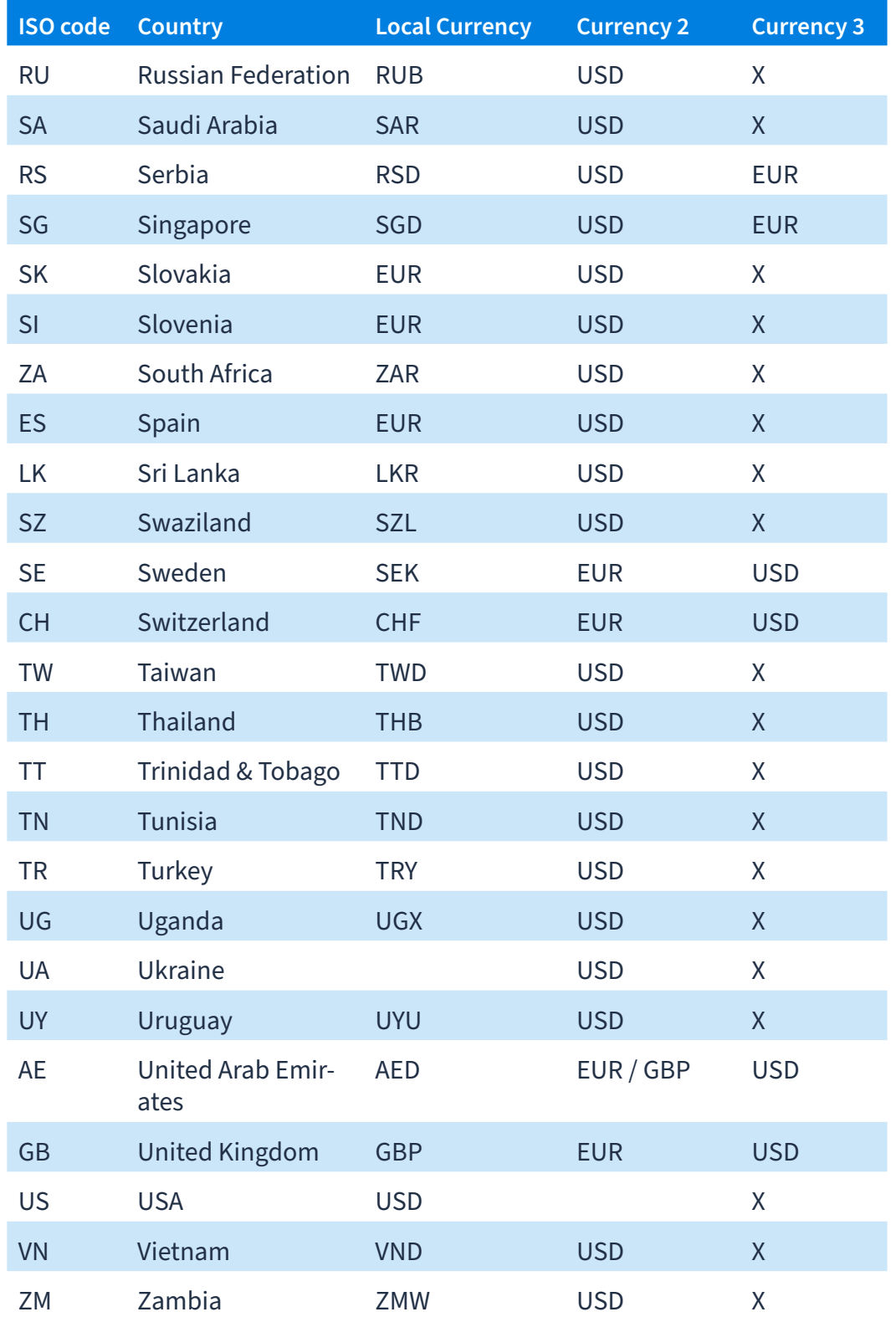

# **Countries Requiring Purpose of Payment (POP) Codes**

'Purpose of Payment' and 'Detailed Purpose of Payment' are required fields regardless of the recipient's bank country.

#### **Purpose of Payment Options are:**

- **●** Personal
- **●** Goods
- **●** Services
- **●** Charitable Donations

'Detailed Purpose of Payment' is a free form text field. However, many recipient bank account countries require specific Purpose of Payment codes for regulatory reasons. Below is a list of these countries and their related POP codes with descriptions:

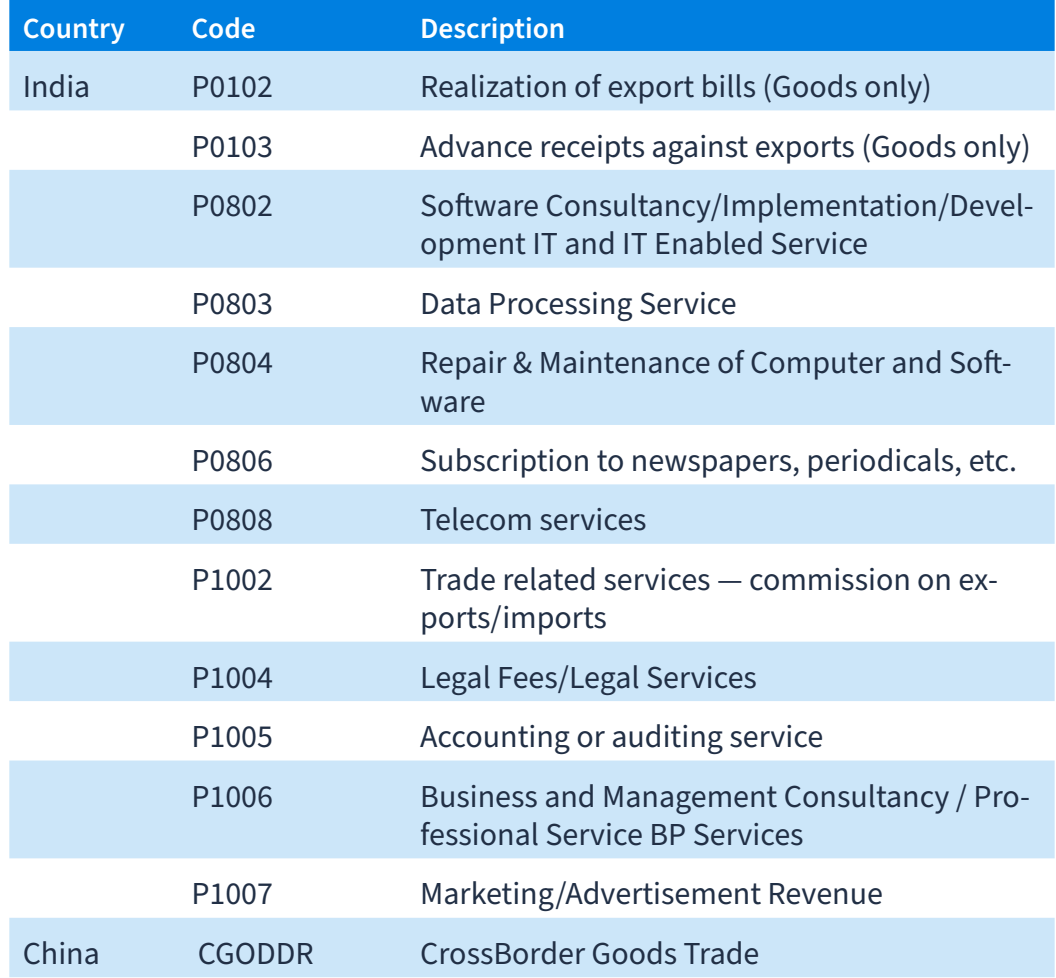

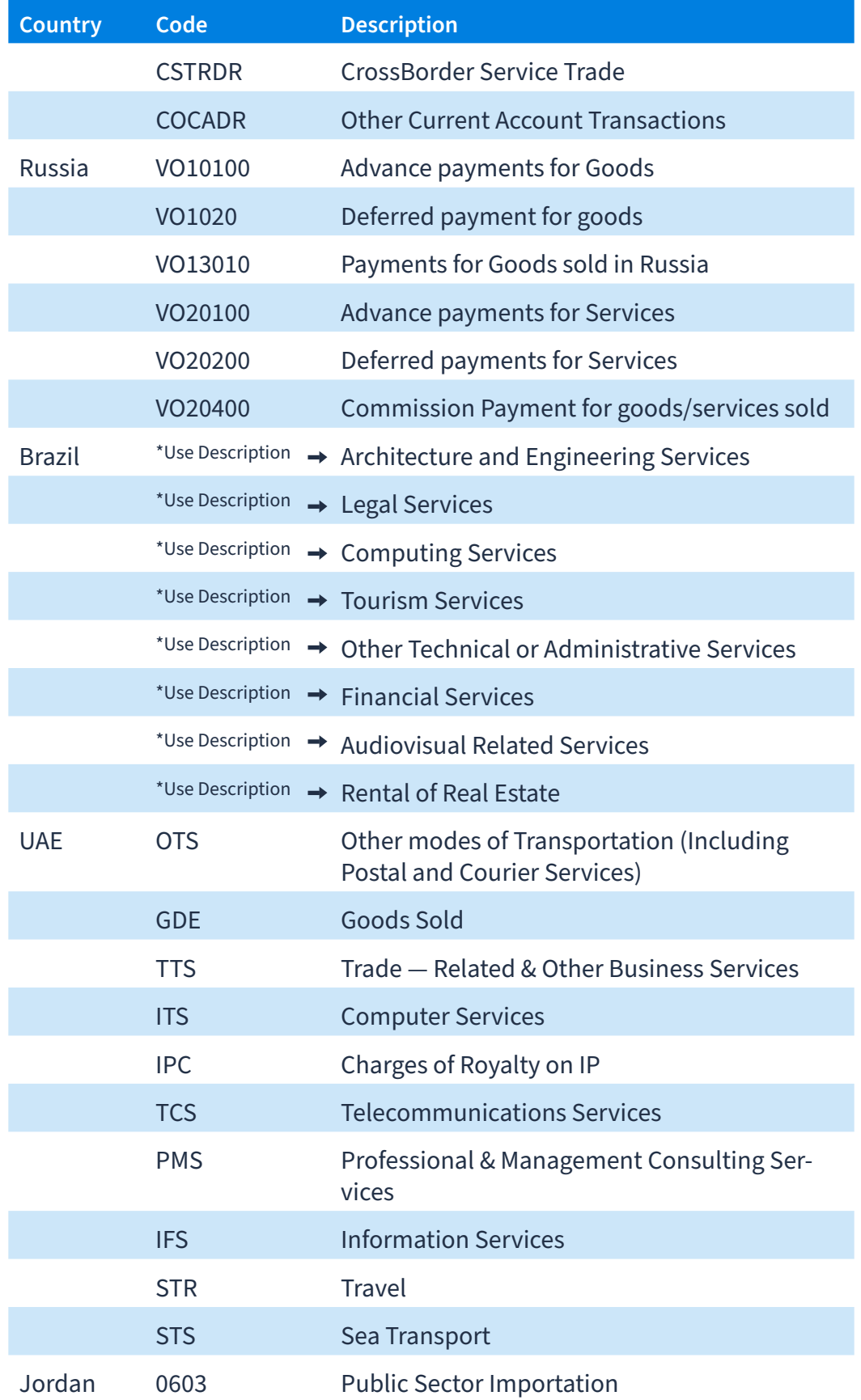

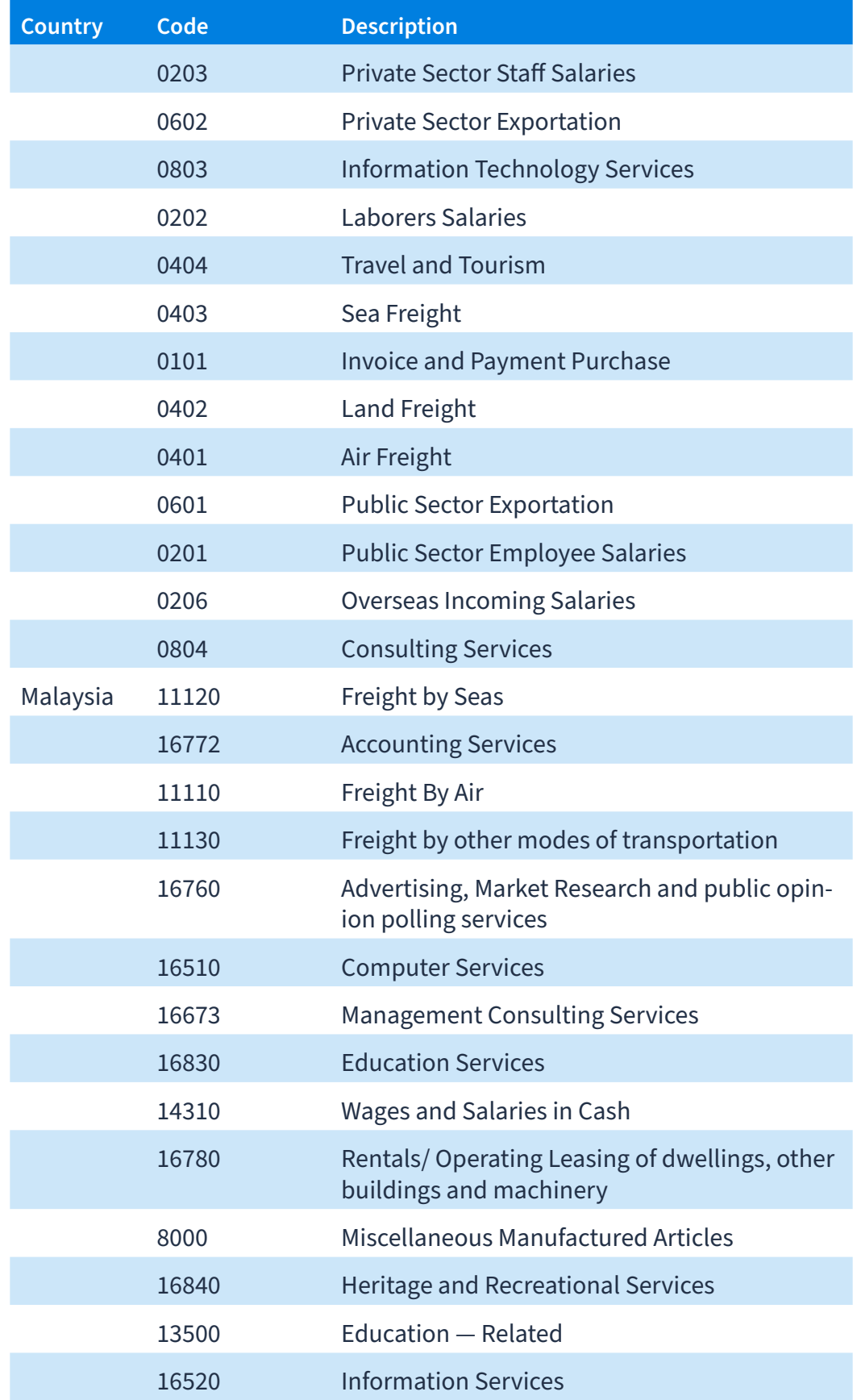

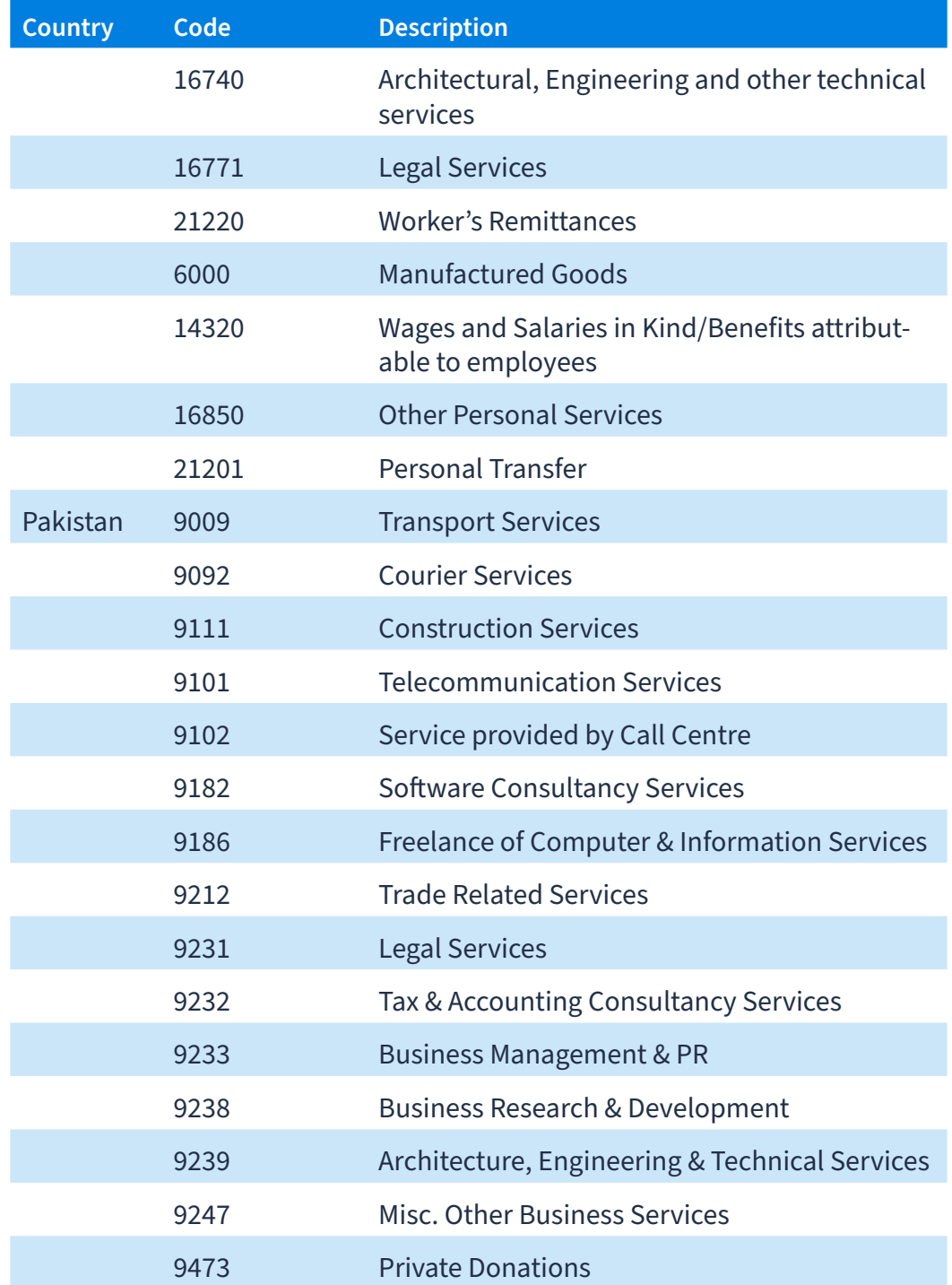

**Created by Jayna Doshi, Payment Operations**